# Schach am Kanal

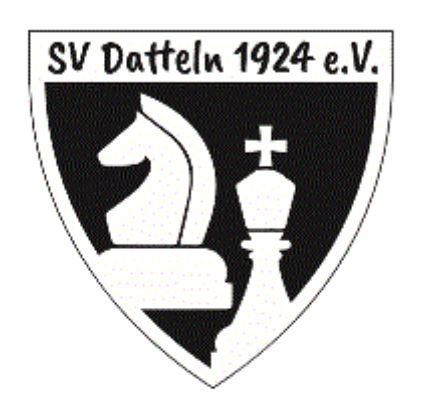

Das Mitteilungsblatt des Schachverein Datteln 1924 e.V.

Ausgabe 2020/04

Bedienungsanleitung zu lichess

Lichess kann auf jedem Gerät gespielt werden, PC, Laptop, Tablet oder Smartphone. Es kann von der Homepage des SVD gestartet werden

**SCHACHSPIELEN MIT LICHESS** Online-Turnier (Ausschreibung) Registrieren/Anmelden bei lichess

oder direkt vom z.B. Smartphon.

### **Registrieren und Einloggen**

# **Registrieren**

Nach Klick auf die zweite Zeile (Registrieren/Anmelden) präsentiert sich lichess so:

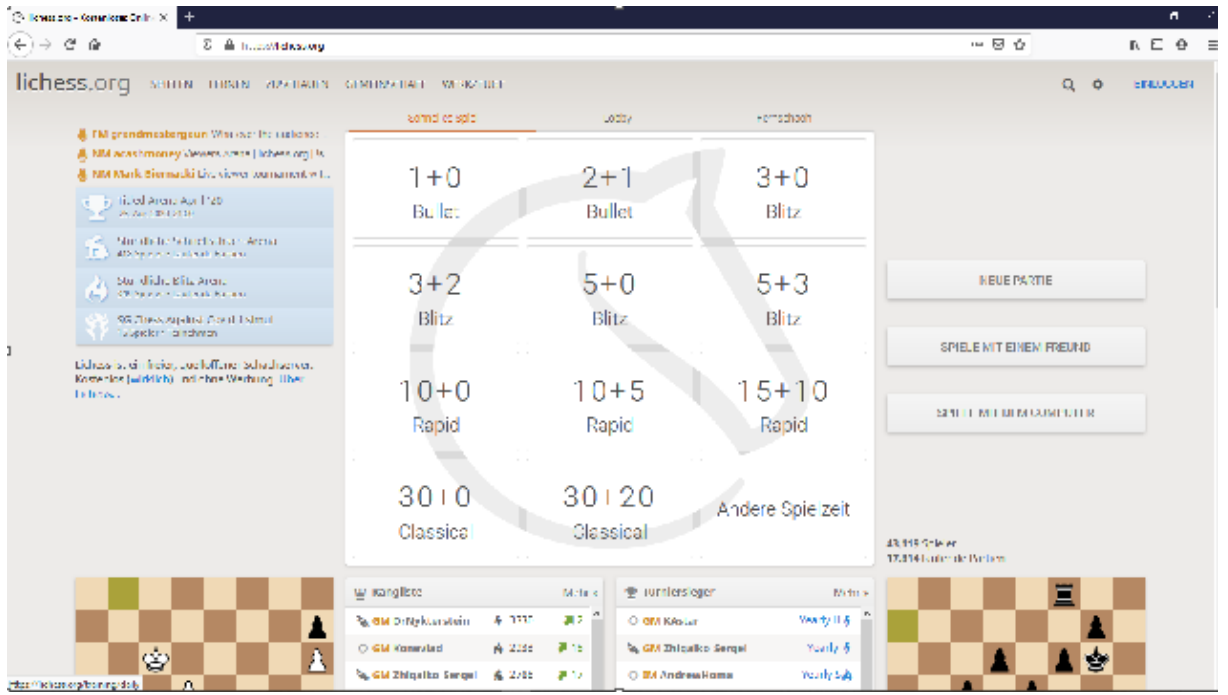

Nun klickt man auf "Einloggen"

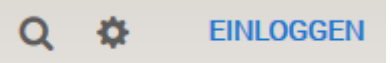

rechts oben und man erhält:

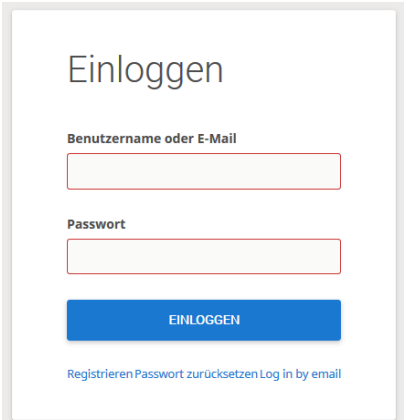

Nun klickt man auf "Registrieren", das ist das in Blau gehaltene Wort in der untersten Textzeile links. Es erscheint:

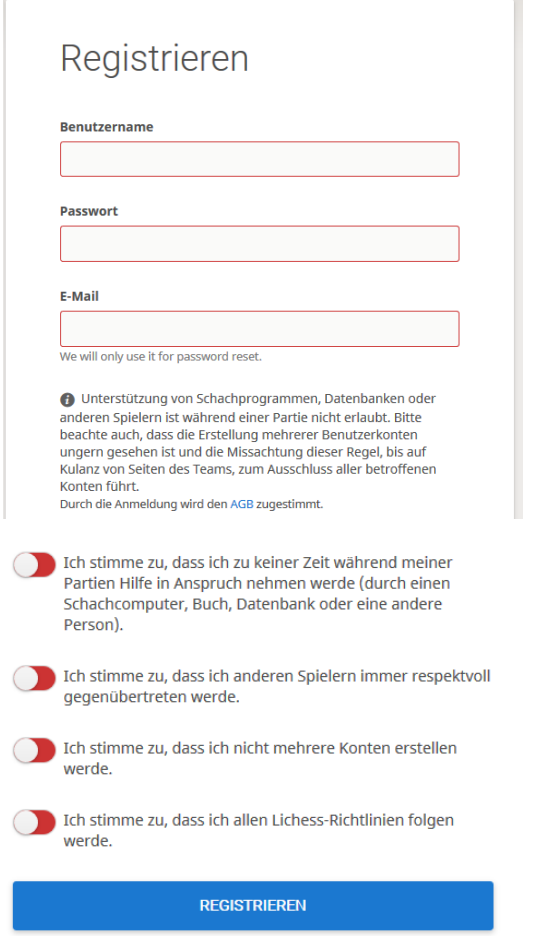

Die ersten drei Felder werden gefüllt. Dann muss man die vier Schieberegler nach rechts schieben, bis die Felder grün sind. Dann auf den blauen Balken klicken. Du erhältst folgende Nachricht und mußt nur den Empfang bestätigen. Dann bist du registriert.

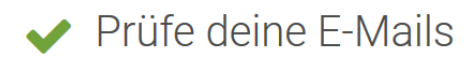

Wir haben dir eine E-Mail gesendet. Klicke den Link in der Email, um deinen Account zu aktivieren.

#### Not receiving it?

1. Wenn du die E-Mail nicht findest, prüfe in deinem E-Mail-Konto, ob sie in einem anderen Ordner wie z.B. dem Spamordner oder dem Papierkorb ist.

2. Make sure your email address is correct:

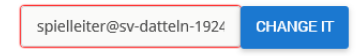

3. Wait up to 5 minutes. Depending on your email provider, it can take a while to arrive.

4. Still not getting it? Did you make sure your email address is correct?<br>Did you wait 5 minutes? If so, proceed to this page to solve the issue.

#### Hast du die Bestätigung angeklickt, erscheint folgende Nachricht:

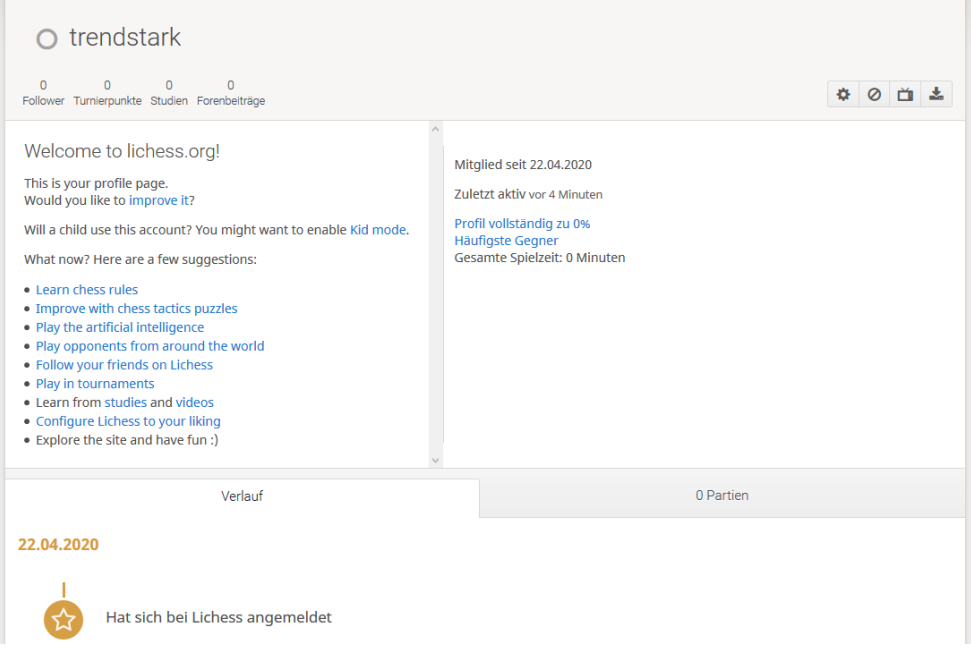

Nach Wahl von z.B. "Spielen" aus der Navigationszeile

**SPIELEN LERNEN ZUSCHAUEN GEMEINSCHAFT** WERKZEUGE

kannst du dir eine Zeit auswählen, ein Gegner wird dir sofort zugelost und du spielst.

## **Einloggen**

Das Fenster zum Einloggen kennst du aus Seite 3, jetzt die festgelegten Username und Passwort eingeben und spielen. Wieder aus der Navigationszeile

SPIELEN **LERNEN** ZUSCHAUEN **GEMEINSCHAFT** WERKZEUGE

"Spielen" wählen und die Partie kann beginnen.

#### **Mitglied werden in einem Team**

Aus der Navigationszeile

```
SPIELEN
LERNEN
        ZUSCHAUEN GEMEINSCHAFT
                                  WERKZEUGE
```
"Gemeinschaft" auswählen und Klick auf "Teams", dann rechts oben in das Suchfeld

Suche

svd eintragen und klicken. SVD steht für "Schachverein Datteln", es muss nicht unbedingt svd-1924 als ganzer Name eingetragen werden. Die Antwort:

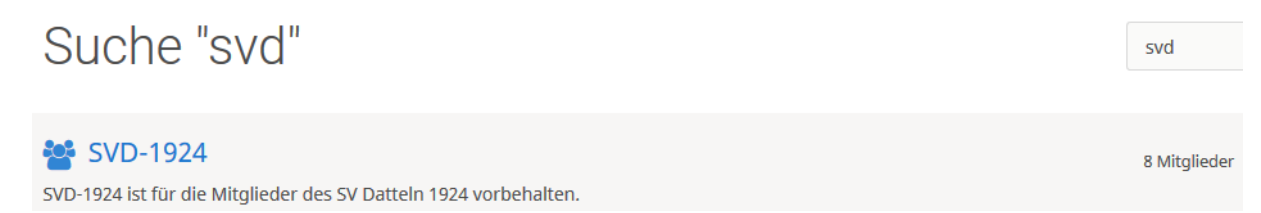

Nun den blauen Text "svd-1924" anklicken und es erscheint (Auszug):

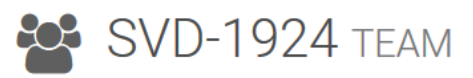

Gruppenleiter: O SV-Datteln-1924

SVD-1924 ist für die Mitglieder des SV Datteln 1924 vorbehalten. Ort: Datteln

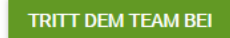

Nun den grünen Button anklicken. Nun mußt du das einzügige Matt auf dem Brett ausführen:

Tritt dem Team bei SVD-1924

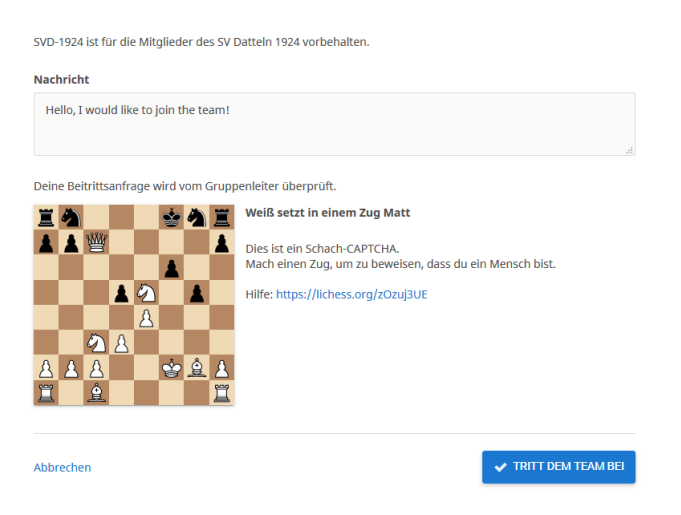

und den blauen Button anklicken. Wenn die Antwort (Ausschnitt)

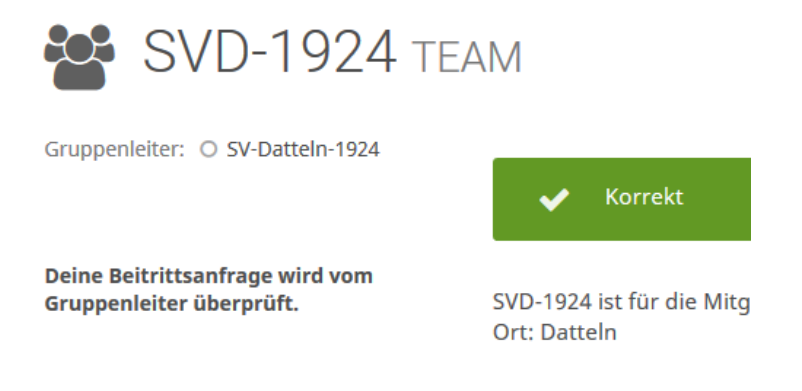

erscheint, hast du es bis zum Teammitglied geschafft! Der Gruppenleiter muss es nur noch bestätigen. Glückwunsch.

# **Wie fordere ich einen Gegner aus dem Team zum Spiel auf?**

Wähle "Spiele ..."

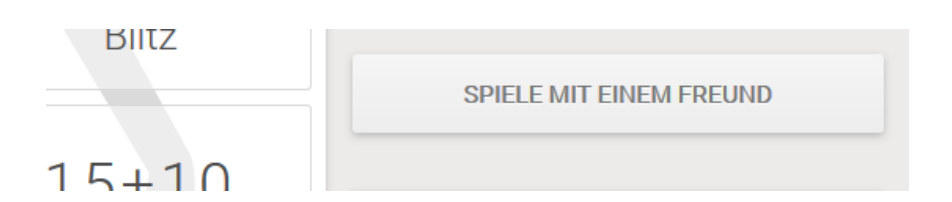

und stelle die richtige Zeit ein:

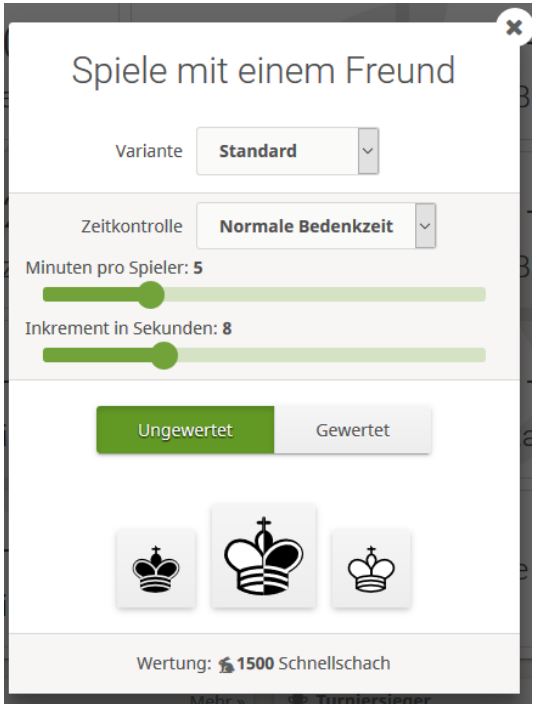

Nun Klick auf die Farbe (w oder s König) und tippe den Namen deines Gegners rechts in das Suchfeld ein (or invite a lichess user).

# Zu einer Partie herausfordern

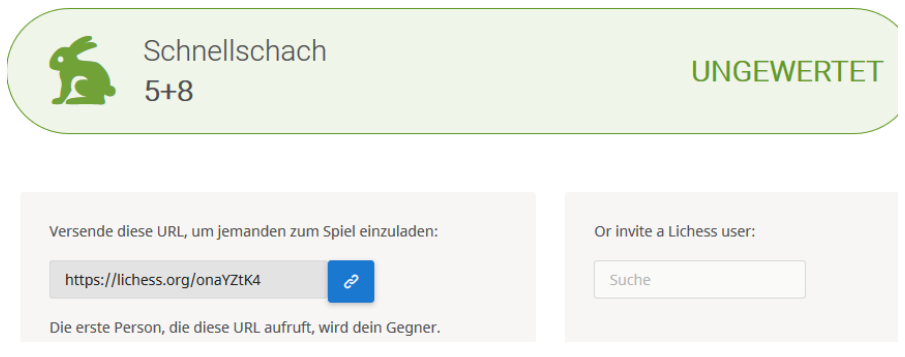

Nun abwarten, ob der Gegner annimmt.

# **Wie schreibt man einem Gegner im Team eine Nachricht?**

Möchte man einem Spieler im Team <https://lichess.org/team/svd-1924> eine Nachricht zukommen lassen, dann ziehe die Maus auf den Namen, der angeschrieben werden soll (sollte grün sein für "ist online"), dann öffnet sich ein Fenster mit den Möglichkeiten

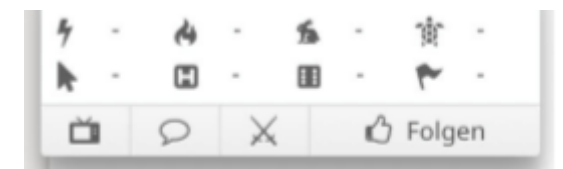

In der unteren Reihe dann

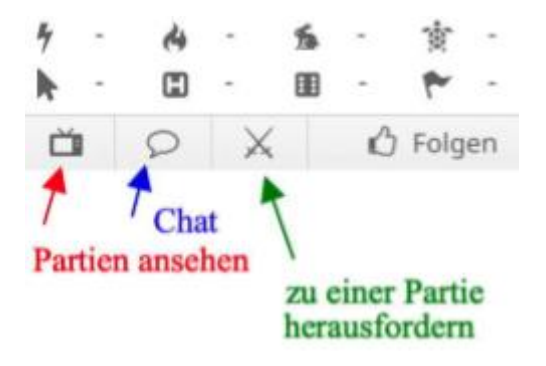

Chat auswählen und es öffnet sich ein Fenster. Unten, wo der Cursor blinkt, trägt man den Text ein und der Pfeil im grünen Kreis sendet dann die Nachricht. Links würden dann die Namen derer stehen, mit denen man schon gechattet hat.

# **Analyse der gespielten Partie**

Nach der Partie kann man diese analysieren, indem man auf Analyse klickt. Es öffnet sich:

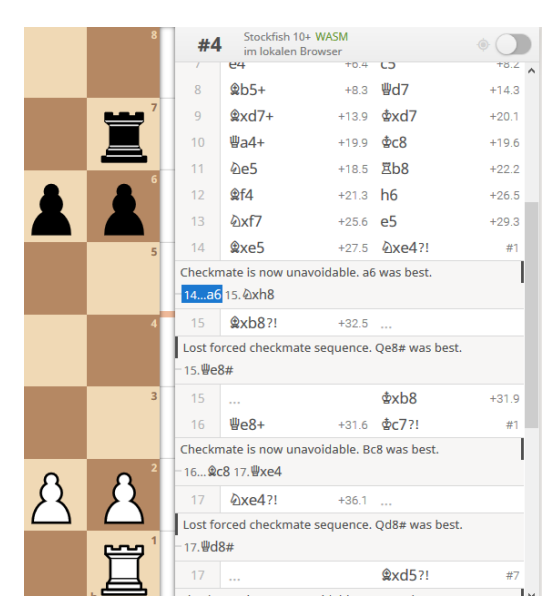

Und nun viel Spaß mit lichess und seinen vielfältigen Trainingsmöglichkeiten.

Geschrieben von hjs am 22.04.2020